## **Amend (Modify) an Approved Protocol**

**Important:** A protocol can be created, edited and submitted by the Principal Investigator (PI), Laboratory Contact or Alternate Lab Contact. *However, ONLY the Principal Investigator can complete two sections of the protocol:*

- Only the PI of the grant or subcontract can add his or her own SPO Funding information in the **Funding Sources** section of the protocol. The PI of the grant or subcontract must also be listed in the Personnel Information section of the protocol in one of the following roles: Principal Investigator, Laboratory Contact or Alternate Lab Contact. Training grants can be added by anyone in the one of the aforementioned roles.
- Before the eProtocol system will permit the protocol to be submitted, the PI must log into the system and check the appropriate box in the **Certification** section of the protocol, accepting the responsibilities of the PI. This requirement exists as an electronic substitute for an ink signature from the PI.
- 1) All changes to your protocol (including, but not limited to, personnel, animal numbers, species, or animal procedures) must be reviewed and approved by the ACUC before being undertaken.
	- a. For additional information, please see the ACUC [Policy and Procedures on Protocol Review](http://www.acuc.berkeley.edu/policies/protocol_review.pdf) on the ACUC web site, [http://www.acuc.berkeley.edu](http://www.acuc.berkeley.edu/)
	- b. If a protocol is currently undergoing an Amendment (submitted or not), you cannot start the Continuing Review process, and vice versa. Only one review process can occur at a time.

*NOTE: The system will not allow simultaneous Amendment and Continuing Review applications for the same protocol. Please begin a Continuing Review application first. If you have minor changes to make, you can include these as part of the Continuing Review. If you have significant changes, however, this may delay your Continuing Review because they may need to be reviewed by the Full Committee or by Designated Member Review (see the [ACUC Policy](http://www.acuc.berkeley.edu/policies/protocol_review.pdf)  [& Procedure on Protocol Review.](http://www.acuc.berkeley.edu/policies/protocol_review.pdf) If you have significant changes to make, first submit and obtain approval of the Continuing Review application, then submit an Amendment. If an Amendment Application has already been started, you must withdraw it before eProtocol will allow you to begin a Continuing Review application.* 

*Types of minor changes that can be made during the Annual Continuing Review include: reducing animal numbers, deleting species, deleting procedures, and adding or deleting personnel.*

- 2) Log in to eProtocol with your CalNet ID & password at: [https://eprotocol.berkeley.edu](https://eprotocol.berkeley.edu/)
- 3) Click on the **IACUC** tab to see your Investigator Home Page for ACUC Submissions.

**IACUC IRB** 

- 4) From your Investigator Home Page, there are two ways to get to a list of your **approved protocols**:
	- a. Scroll to the bottom of the page; or,

Berkeley eProtocol IACUC Quick Guide – **Amend (Modify) an Approved Protocol** Page **1** of **4**

b. Go to the **Investigator Menu** on the upper left side of the page and click on **Approved Protocols**.

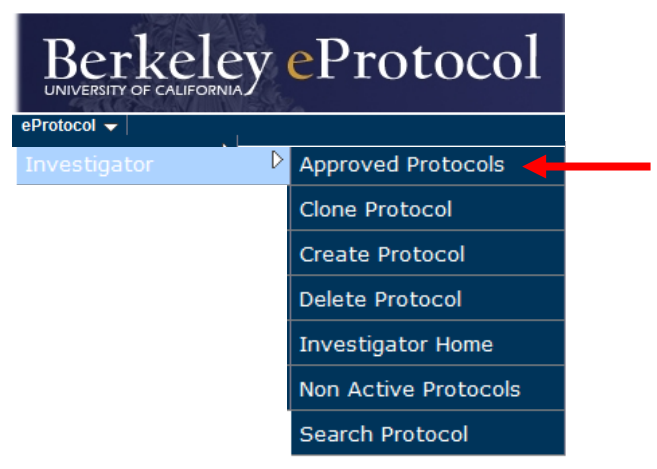

5) Click on the **Protocol ID** link of the protocol that you wish to amend/modify.

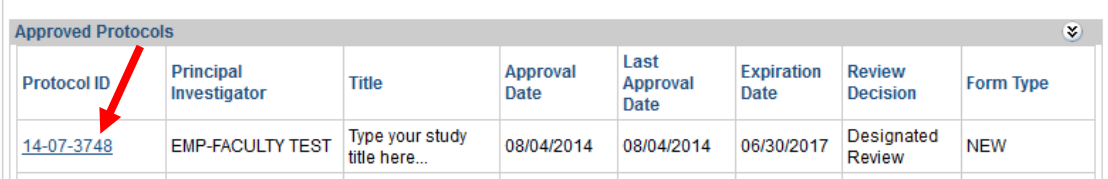

6) Select **Start Amendment** from the Approved Protocol Decision menu and click on **OK**.

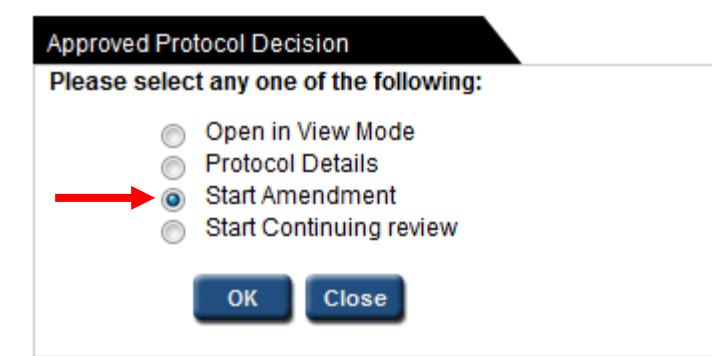

- 7) To complete the Amendment Form, answer questions 1 and 2, and check all statements that apply in question 3.
- 8) To make changes to the protocol, click on the appropriate section of the protocol that you wish to modify.

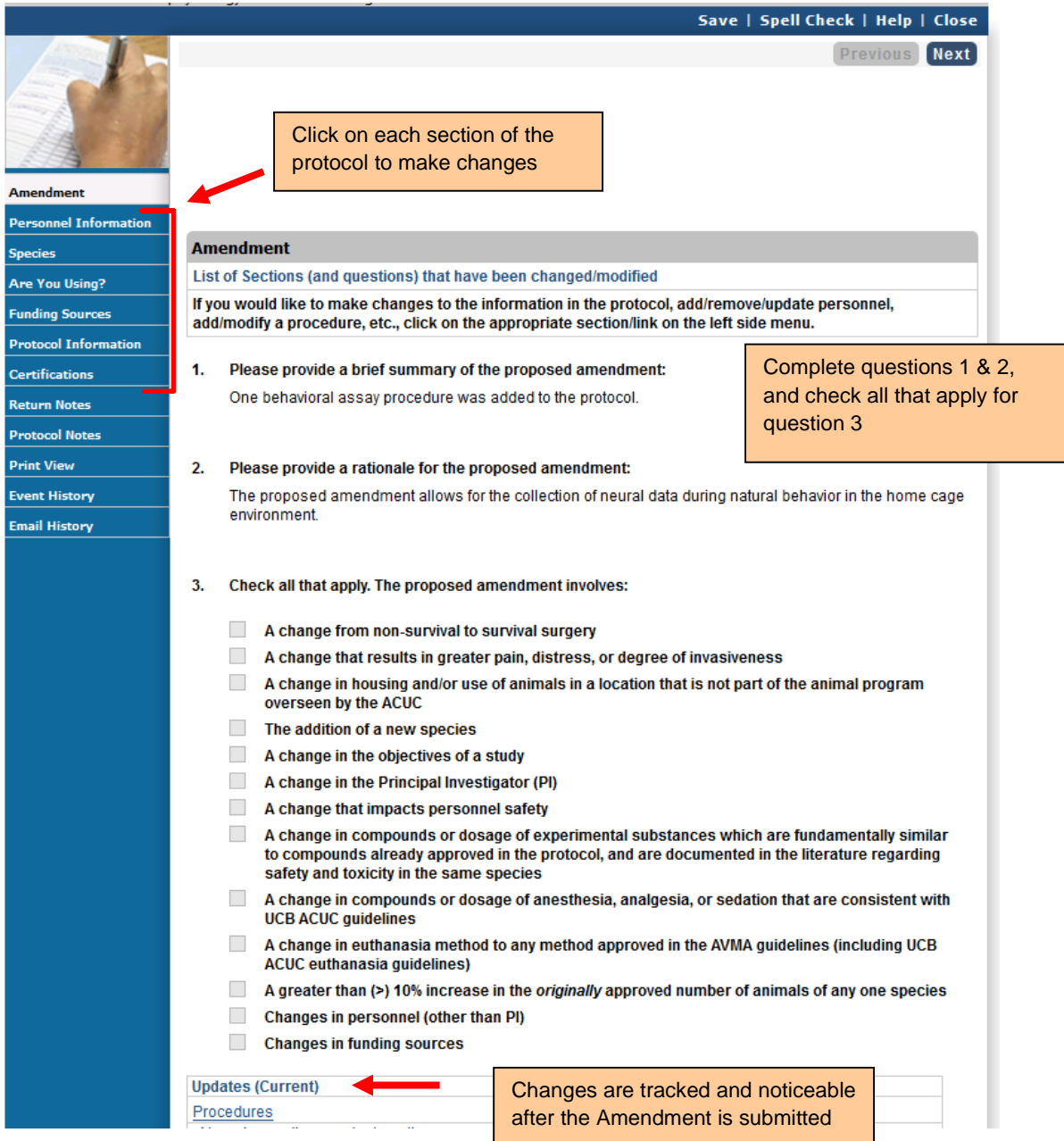

a. After you submit the Amendment form, the sections you modified will be listed at the bottom of the Amendment Form, and will be noticeable with track-change tools

9) You can closeout of the protocol at any time and access it again from your Investigator Home Page. Save the page you are working on before closing the protocol. It will appear in the **Amendment Section** of the Investigator Home Page, just below New Protocols (In Preparation / Submitted).

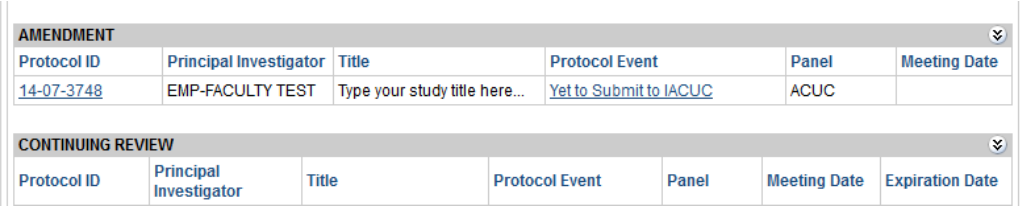

10) When the Amendment Application is complete and you are ready to submit the application to ACUC/OACU, see the eProtocol Quick Guide [Submit a Protocol Application.](http://acuc.berkeley.edu/eprotocol_guides/submit.pdf)